# **YouTestMe**

Previewing a Created Question

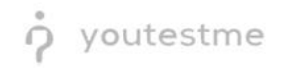

## **Table of Contents**

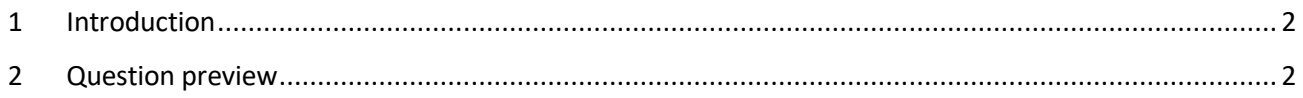

## <span id="page-1-0"></span>**1 Introduction**

This document contains step-by-step instructions on checking how the created question will be displayed in the test-taking process.

#### <span id="page-1-1"></span>**2 Question preview**

- 1. Access the trial environment a[t https://demo3.youtestme.com/.](https://demo3.youtestme.com/)
- 2. Use the credentials in the table below to log in as the subject matter expert.

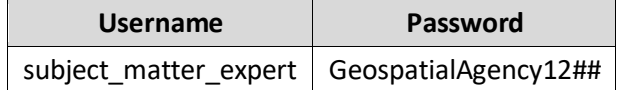

3. Navigate to the **Tests** tab in the main menu and select **Question pools**.

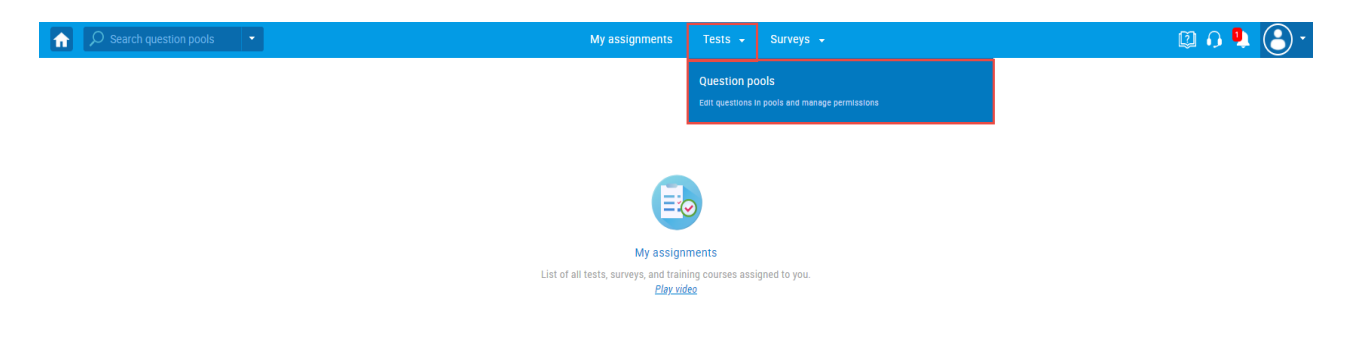

4. Select the desired question pool.

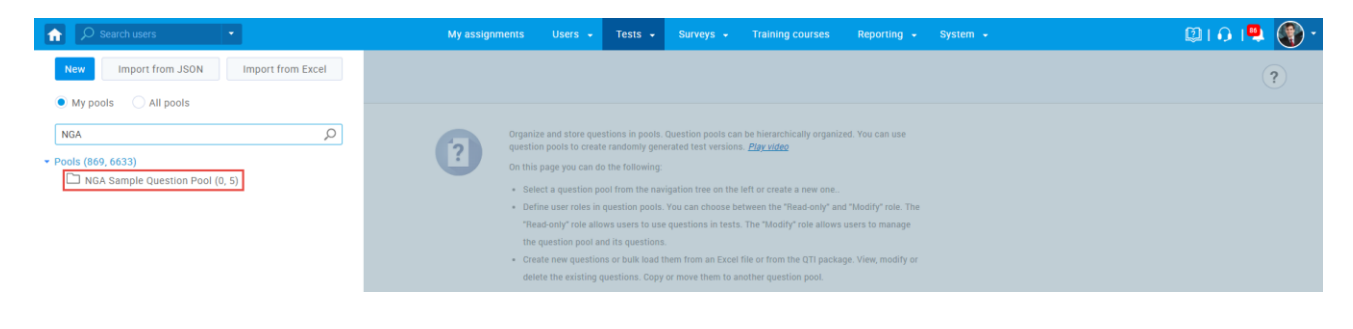

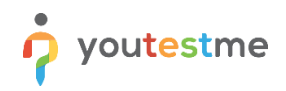

#### 5. Select the **Questions** tab.

6. Click the marked icon to preview how the question will be displayed during the test-taking process.

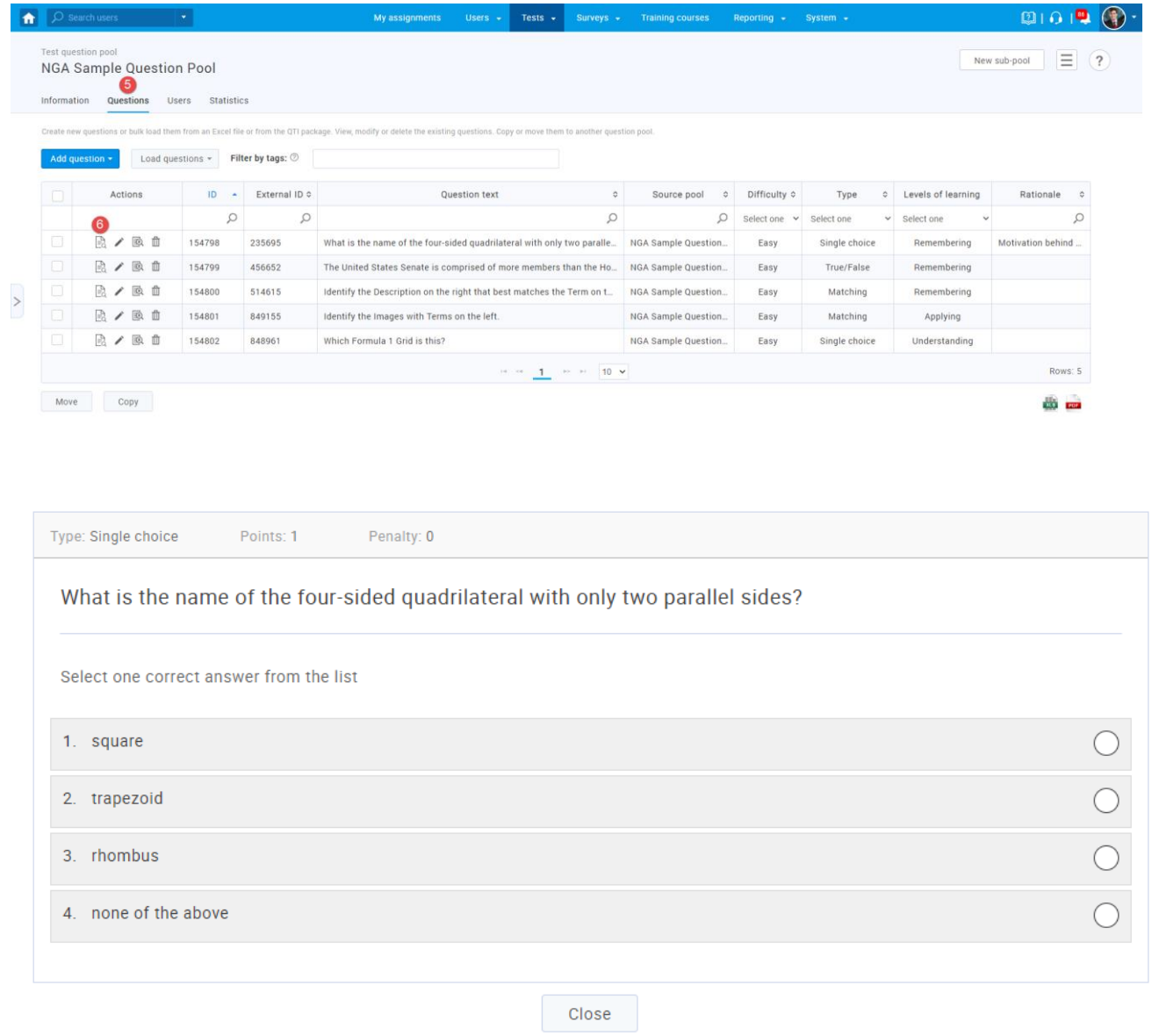